# **Nieuwe functies van PR-650 Versie 2 NL**

Onderstaande functies zijn toegevoegd aan versie 2. Lees voordat u de machine gebruikt zorgvuldig deze handleiding en de bedieningshandleiding die is geleverd bij uw PR-650 machine (hierin vindt u beschrijvingen van versie 1).

- **De functie Link (Verbinding) is toegevoegd. (p. 1)** Borduurpatronen die zijn bewerkt met borduurbewerkingssoftware die wordt geleverd bij de functie Link (Verbinding), zoals PE-DESIGN NEXT of later, kunt u verzenden van een computer naar meerdere borduurmachines. Overleg met uw erkende dealer over de exacte machinespecificaties voor de functie Link (Verbinding).
- Voor het weergegeven patroon van het .pes bestand dat is geïmporteerd in de borduurmachine kunnen de **draadnummers worden weergegeven als de draadnummers voor de fabrikant die vanaf de machine is bepaald. (p. 6)**
- Hoe lang het duurt totdat de borduurmachine stopt, kunt u zien in het borduurscherm. (p. 7)
- **Als de tijdelijke naaldstanginstelling is toegepast, kunt u het pictogram ( ) zien dat de geselecteerde naaldstang in het borduurscherm aangeeft. (p. 7)**
- **Er zijn extra letters toegevoegd aan enkele alfabetpatronen (**  $\mathbf{A}$  A ). (p. 8)

## **Borduurpatronen verzenden vanaf een computer naar de machine (functie Link (Verbinding))**

### **Bewerkingen die beschikbaar zijn met de functie Link (Verbinding)**

■ Meerdere borduurpatronen verzenden naar **aangesloten borduurmachines**

U kunt maar liefst 100 borduurpatronen overzetten op een borduurmachine. De borduurstatus van de patronen die zijn overgezet kunt u bekijken op de computermonitor.

Sluit de borduurmachine met de bijgeleverde USBkabel aan op de computer.

■ **De naaistatus van de borduurmachine (dit model) controleren vanaf de computer** (Voorbeeld met meerdere aangesloten machines)

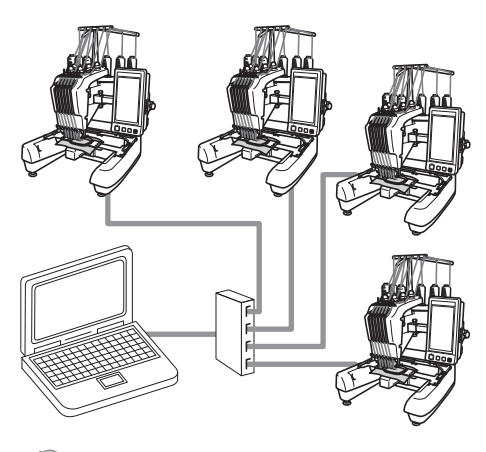

## **Memo**

Wanneer u meerdere borduurmachines aansluit op de computer, gebruik dan een USB-hub die in de handel verkrijgbaar is. We raden u aan een USB-hub met eigen voeding te gebruiken. Gebruik **geen** USBverlengsnoeren of verdeelkabels. Voor meer bijzonderheden over het gebruik van de USB-hub, zie de handleiding bij die hub.

## **Borduren met de functie Link (Verbinding)**

Maak eerst met de borduurbewerkingssoftware het borduurpatroon dat u naar de borduurmachine wilt verzenden.

# *<u>AME</u>* Opmerking \_

- Met de functie Link (Verbinding) kunt u alleen PES-borduurgegevens borduren.
- U kunt geen DST-gegevens selecteren om vanaf een computer te verzenden met behulp van de functie Link (Verbinding).
- U kunt de functie Link (Verbinding) niet gebruiken met grote (gesplitste) borduurpatronen.
- Bevestig het borduurraam voor de grootte van het patroon dat u wilt verzenden, aan de borduurmachine.

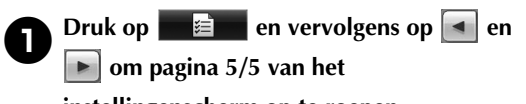

**instellingenscherm op te roepen.**

**Druk op on de functie Link (Verbinding) in te schakelen.**

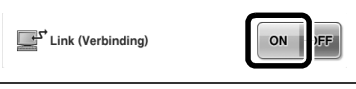

 $\blacktriangleright$  Wanneer de volgende melding verschijnt,  $dr$ ukt u op  $\frac{1}{x}$  ok

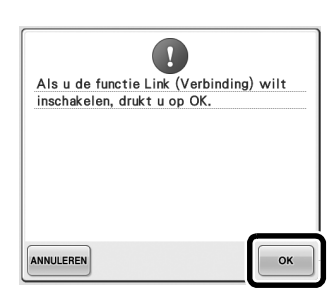

3**Schakel de machine uit.**

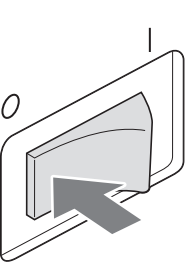

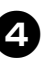

4**Sluit de borduurmachine met de bijgeleverde USB-kabel aan op de computer.**

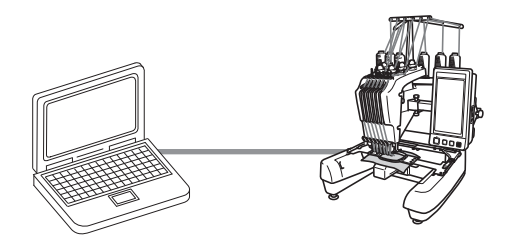

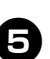

5**Zet de machine aan.**

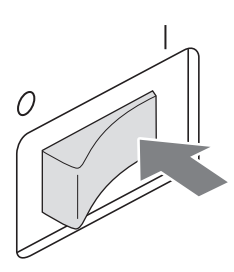

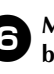

**6** Met de borduursoftware die wordt geleverd **bij de functie Link (Verbinding) zoals PE-DESIGN NEXT of later, verzendt u vanaf een computer met de functie Link (Verbinding) het borduurpatroon naar de machine.**

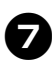

 $dr$ **ukt u** op  $\left| \begin{array}{c} \circ \kappa \end{array} \right|$ 

7**Wanneer de volgende melding verschijnt,** 

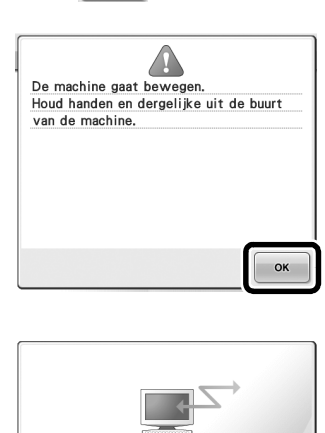

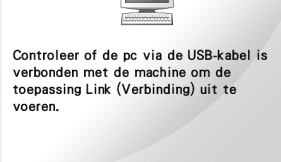

▶ Een bericht verschijnt op het LCD-scherm van de machine terwijl de machine verbinding maakt met de pc.

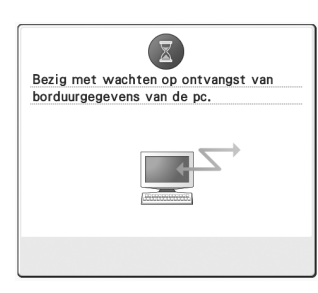

# *<u>AME</u>* Opmerking .

● Raadpleeg de handleiding van de borduurmachine voor meer informatie over het gebruik van de borduurbewerkingssoftware.

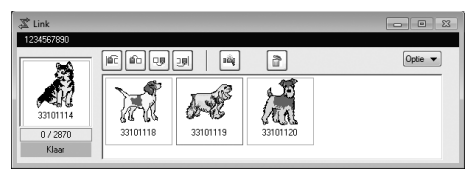

- \* Dit Link-dialoogvenster (Verbinding) vindt u in de PE-DESIGN NEXT-software.
- Wanneer de volgende foutmelding verschijnt, is het type borduurraam dat u hebt geïnstalleerd op de machine niet compatibel met het formaat van het patroon. Verwissel het borduurraam met een raam dat compatibel is met het formaat van het patroon.

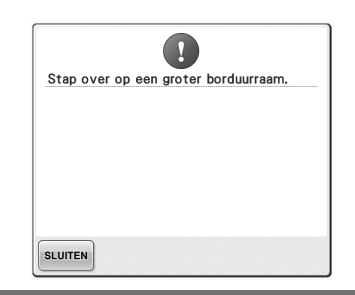

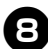

#### 8**Nadat de machine het borduurpatroon heeft geopend, verschijnt het borduurscherm.**

 $\blacktriangleright$  Het geopende borduurscherm verschijnt in het patroonweergavevlak, met het pictogram voor de functie Link (Verbinding).

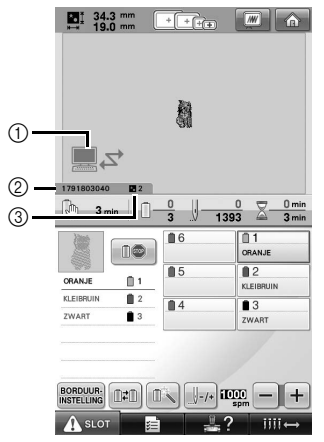

- 1 Pictogram voor de functie Link (Verbinding)
- 2 Machine-ID van 10 cijfers
- 3 Nummer van het patroon in de wachtrij
- Druk op **ou** om het patroon te verwijderen.

## **Memo**

- Terwijl de borduurmachine is aangesloten op de computer kunt u de status van de machine weergeven met een functie van de borduurbewerkingssoftware. Als er meerdere borduurmachines tegelijk zijn aangesloten, kunt u aan de hand van de 10-cijferige machine-ID die op het scherm van de machine verschijnt, de status van de machines controleren. U kunt onderstaande informatie bekijken vanaf de computer.
	- Aantal steken dat wordt genaaid en totaal aantal steken in het patroon
	- Informatie over naaifouten

9**Als u de borduurinstellingen voor het geopende borduurpatroon wilt veranderen,**  druk dan op **BORDUUR.**..

• Druk op  $\sim$  wanneer de volgende melding verschijnt. Druk op **ANNULEREN** om terug te keren naar het borduurscherm.

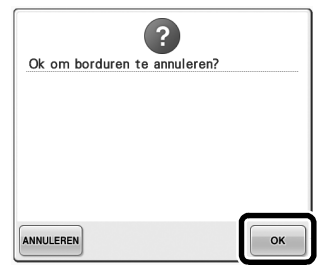

 $\blacktriangleright$  Het borduurinstellingenscherm wordt weergegeven.

0**Wanneer u de gewenste instellingen hebt opgegeven, drukt u op NAAIEN** om terug te **keren naar het borduurscherm.**

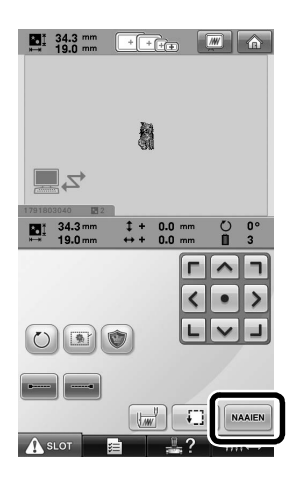

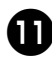

**Druk op A SLOT** en druk vervolgens op de **start/stop-knop om te beginnen met borduren.**

 $\triangleright$  Wanneer het borduren is voltooid, verschijnt de volgende melding.

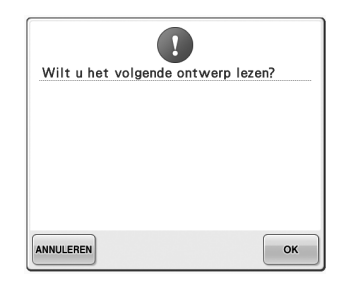

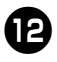

b**Als u een ander patroon wilt openen dat is verzonden van de computer, drukt u op . Herhaal vervolgens de procedure te beginnen bij stap** 8 **om door te gaan met borduren.**

• Als u wilt stoppen met borduren of hetzelfde patroon opnieuw wilt borduren,

druk dan op **ANNULEREN** 

# **Opmerking**

● De borduurscherminstellingen die zijn opgegeven in stap 0 worden opgeslagen zelfs als u op  $\cos$  drukt om door te gaan met naaien nadat het borduren is beëindigd.

## **Memo**

● Als u de borduurmachine tijdens het borduren uitschakelt, kunt u de functie "Hervatten" gebruiken wanneer u de machine weer inschakelt.

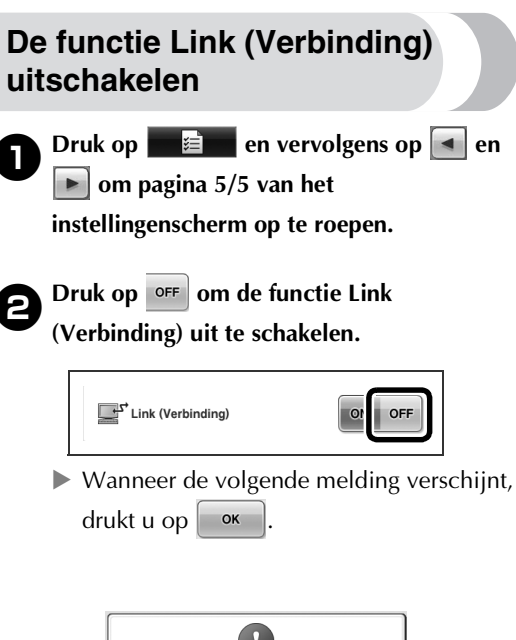

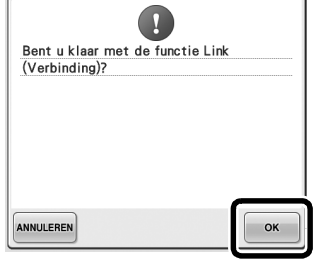

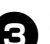

3**De machine uitzetten.**

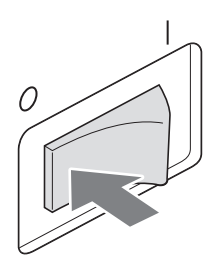

#### **Foutmeldingen in de functie Link (Verbinding)**

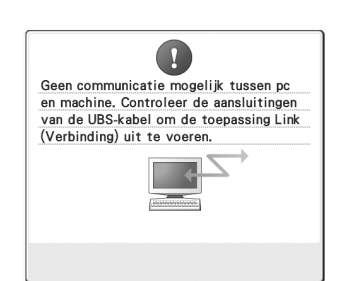

**Machine ontvangt in de functie Link (Verbinding) geen gegevens van de pc.**

Schakel de machine uit en controleer de USB-verbinding. Sluit het USB-snoer goed aan en schakel de machine weer in.

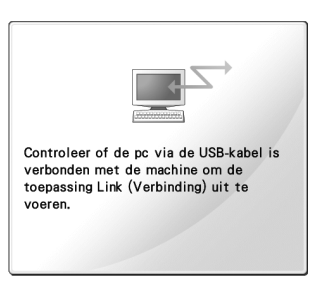

**Machine communiceert niet met pc in de functie Link (Verbinding).** Zet de machine uit en weer aan.

## **De draadkleurinformatie selecteren voor "PES" gegevens**

Zie pagina 194 in de PR-650

Bedieningshandleiding voor meer bijzonderheden over het machine-instellingenscherm.

U kunt de draadkleur voor "PES"-gegevens weergeven volgens de machine-instelling of een instelling van PE-DESIGN, PE-DESIGN Lite of PED-Basic (borduurbewerkingssoftware).

(Zie "De draadkleurgegevens wijzigen" op pagina 197 in de PR-650 Bedieningshandleiding voor de machine-instelling van de draadkleur.)

U kunt de "PES"-draadcode selecteren via pagina 1/5 van het instellingenscherm.

**ON:** De draadkleurinformatie wordt weergegeven volgens de instellingen van PE-DESIGN,

PE-DESIGN Lite of PED-Basic

(borduurbewerkingssoftware).

**OFF:** De draadkleurinformatie wordt weergegeven volgens de machine-instelling.

Bij aankoop van de machine is "ON" geselecteerd.

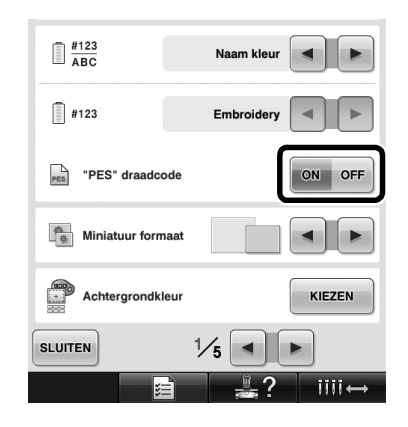

## **Controleren hoe lang het duurt voordat de machine weer stopt**

Hoe lang het duurt totdat de borduurmachine stopt, kunt u zien in het borduurscherm.

De machine stopt wanneer een klos moet worden verwisseld, of op grond van andere instellingen. Als de kloswisselingsindicator verschijnt, moet er een klos worden verwisseld. Als de tijd wordt

aangegeven in rood, is dat het teken dat de laatste kleur wordt geborduurd voordat de machine stopt.

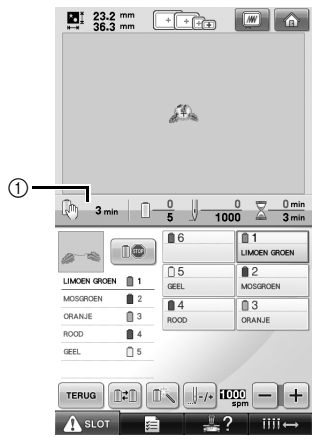

1 Tijd totdat de machine stopt

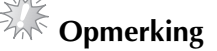

De weergegeven informatie wijkt af van die in Ver. 1 (beschreven in de PR-650 Bedieningshandleiding).

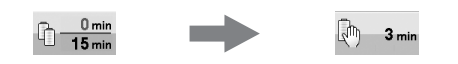

## **Instelling voor tijdelijke naaldstang controleren**

De naaldstang waarop de tijdelijke

naaldstanginstelling is toegepast kunt u nu bekijken in het borduurscherm.

Meer bijzonderheden over de tijdelijke

naaldstanginstelling vindt u op pagina 130 van uw PR-650 Bedieningshandleiding.

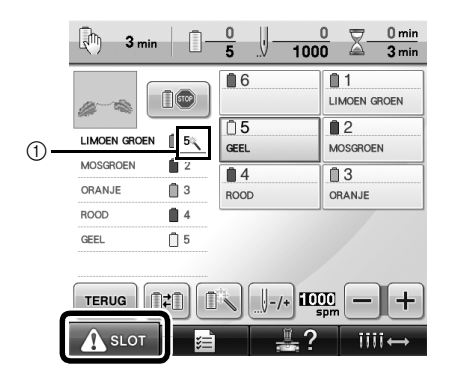

 $\circled{1}$  Het naaldstangnummer verandert en verschijnt om de geselecteerde naaldstang aan te geven.

## **Nieuwe tekens van alfabetpatronen**

Onderstaande tekens zijn toegevoegd aan twee lettertypen. De indeling van de tekens is gewijzigd.

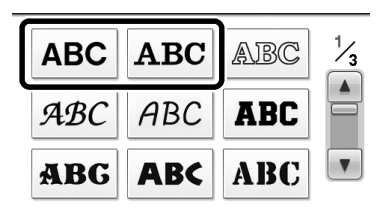

Voorbeeld: **ABC** 

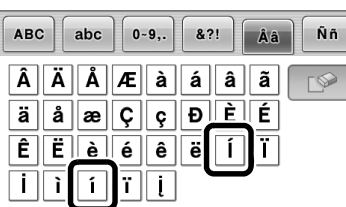

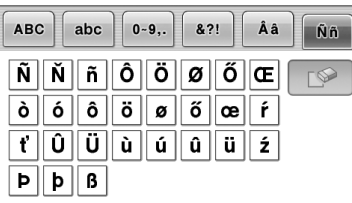

Onderstaande tekens zijn toegevoegd aan zeven lettertypen. De indeling van de tekens is gewijzigd.

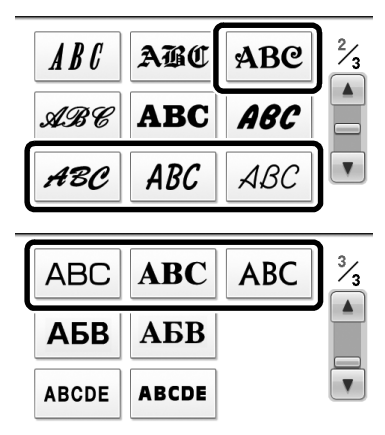

## Voorbeeld: ABC

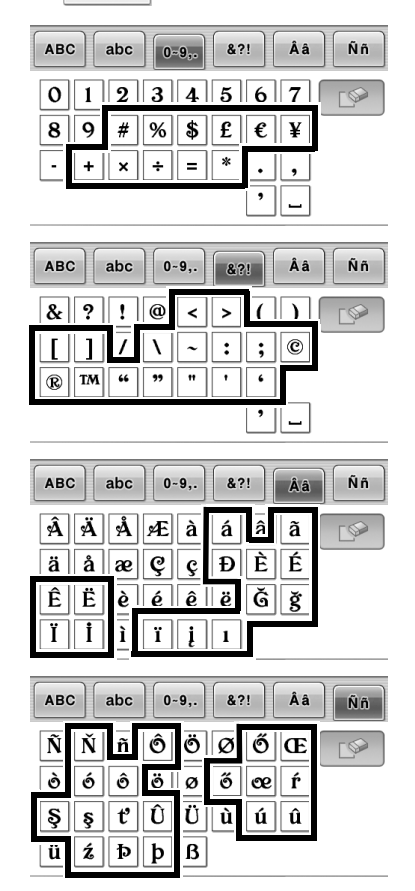